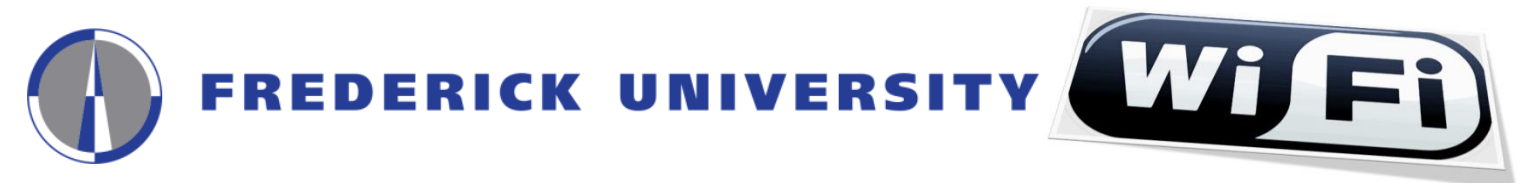

User Guide for the Configuration and Access to **eduroam** wireless network for **Windows 10** operating systems

**1.** Click on the **"Network Connections" icon (Fig.1.1)** or **"Wireless Network Connections" icon (Fig.1.2)** located at the right side of your computer's taskbar and then click on the **"Network settings"** option

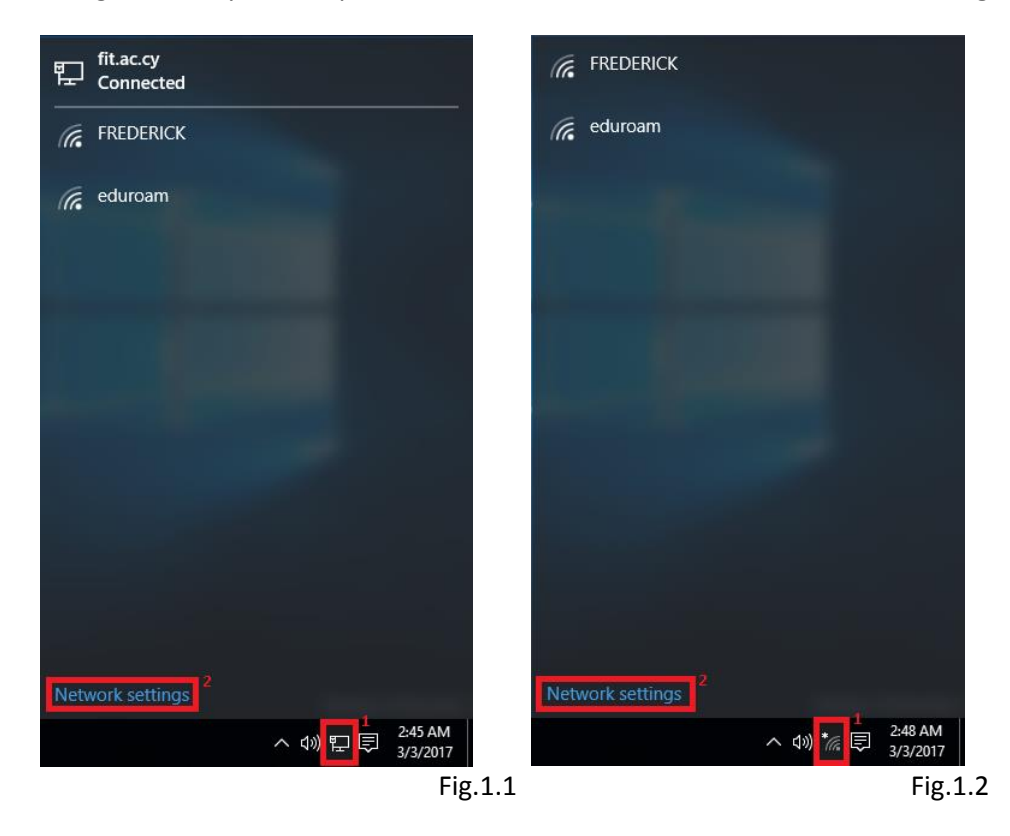

**2.** Click on the **"Manage Wi-Fi settings"** located at the right side on the next window

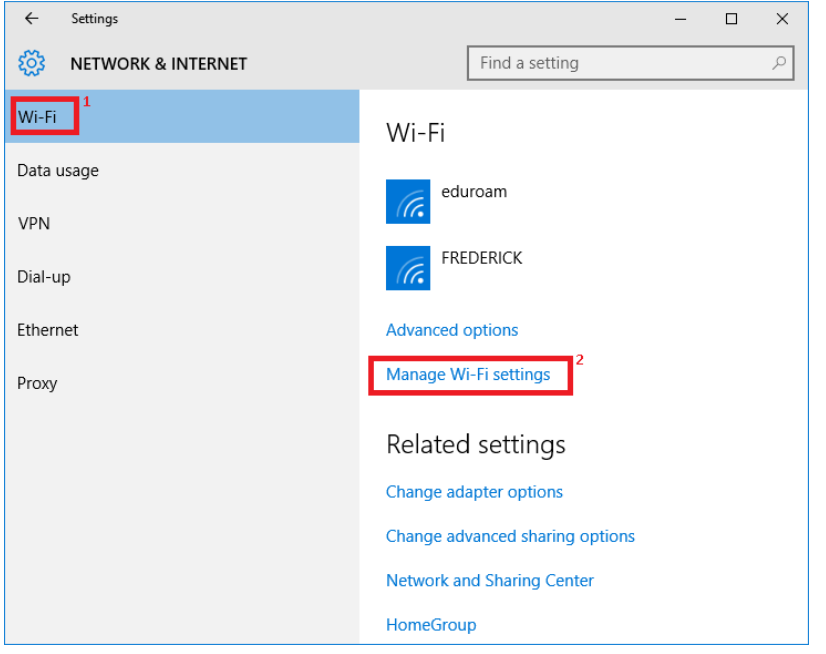

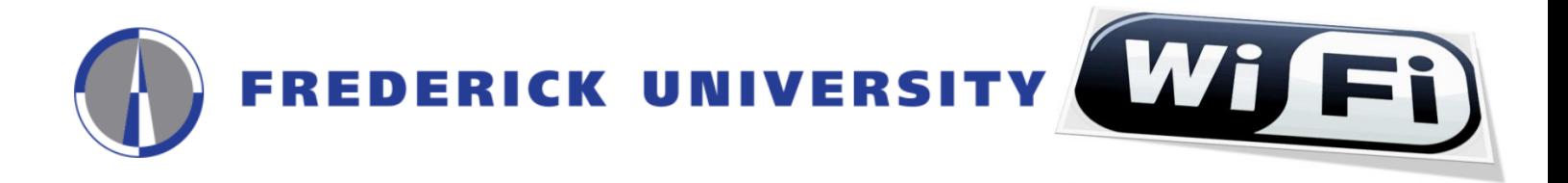

**3.** If the **"eduroam"** network is **NOT** shown press the **arrow button** to go back, otherwise click on the **"eduroam"** network then click on the **"Forget"** button and then click on the **arrow button** to go back

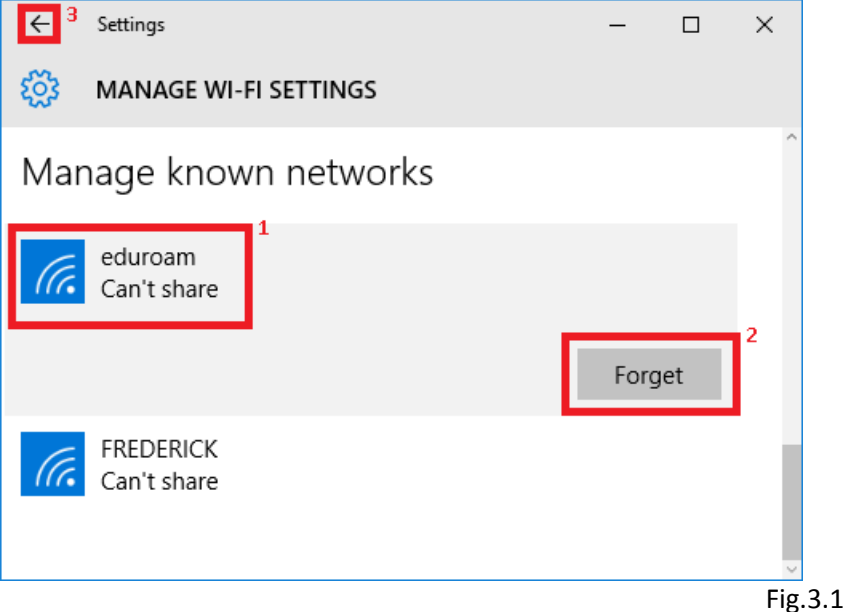

**4.** Click on the **"Network and Sharing Center"** button

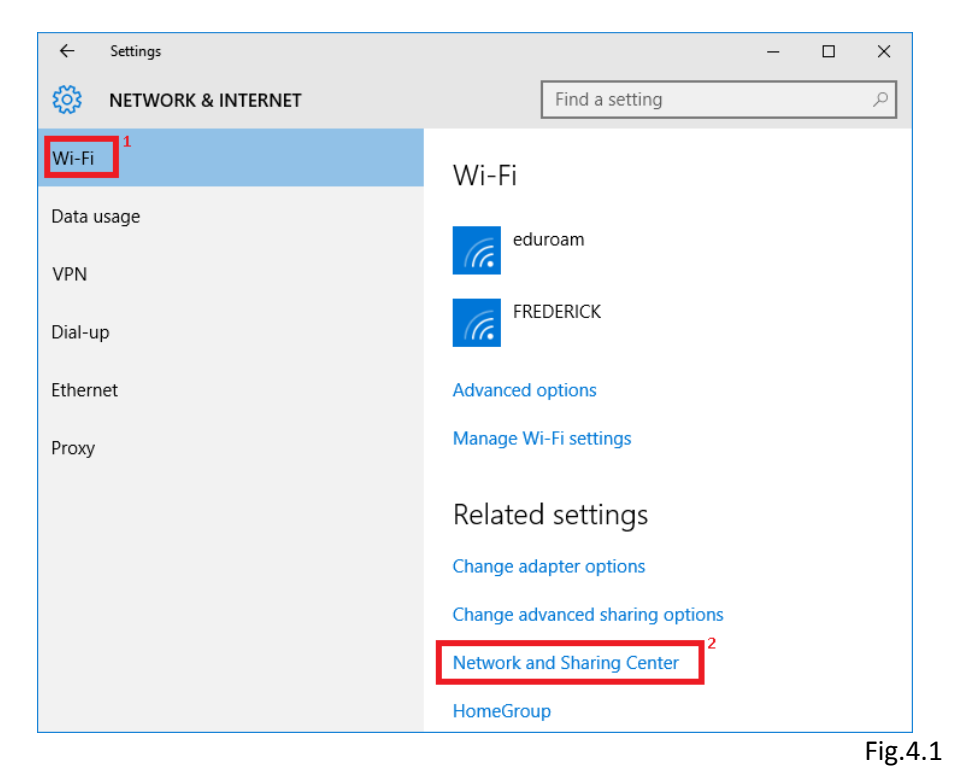

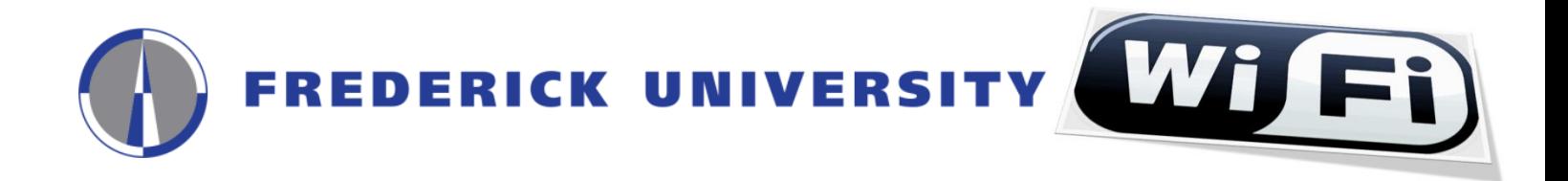

**5.** Click on the **"Set up a new connection or network"** option from the next window

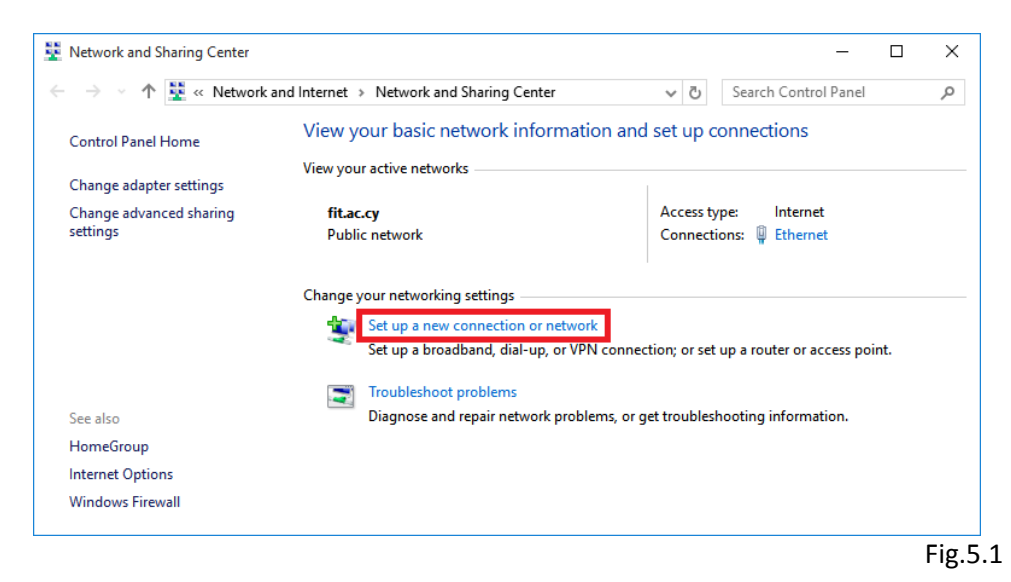

**6.** Click on the **"Manually connect to a wireless network"** option from the next window:

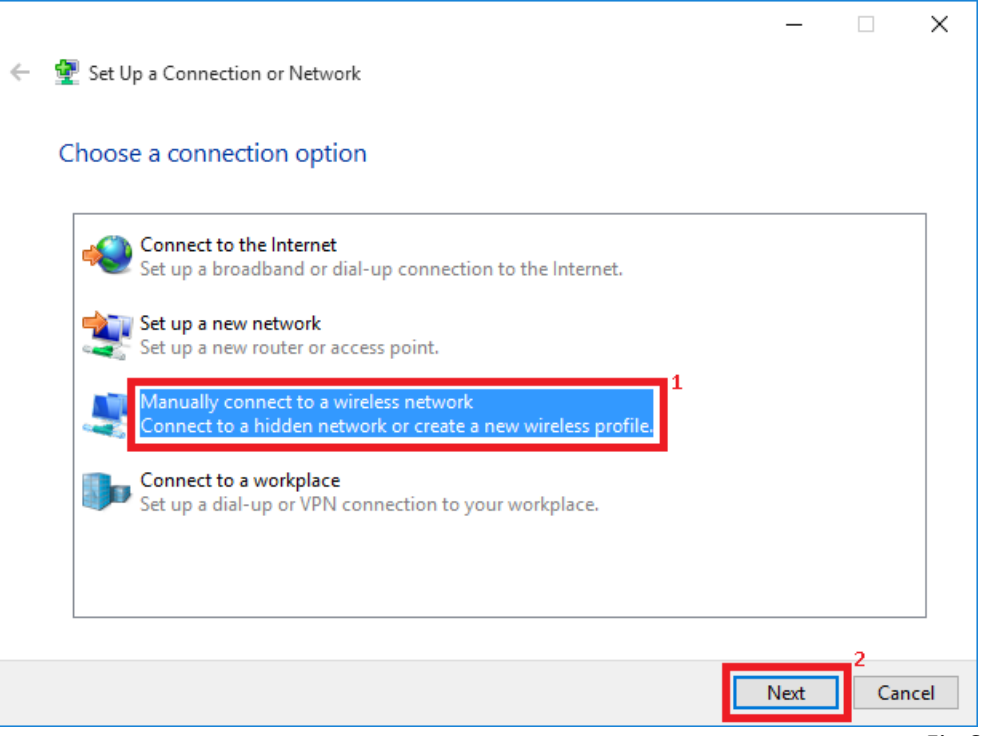

Fig.6.1

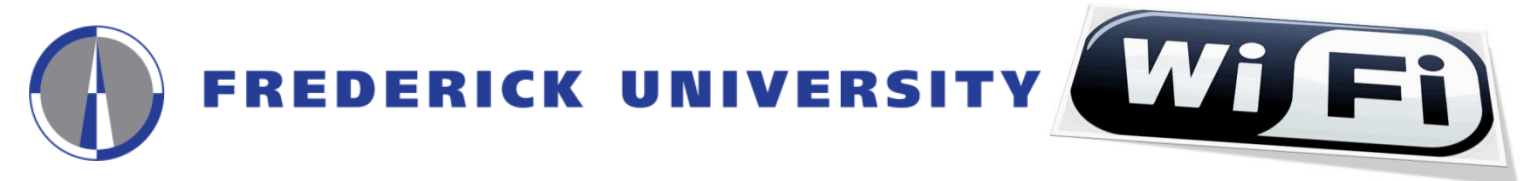

**7.** Complete the following fields on the next window and click on the **"Next"** button:

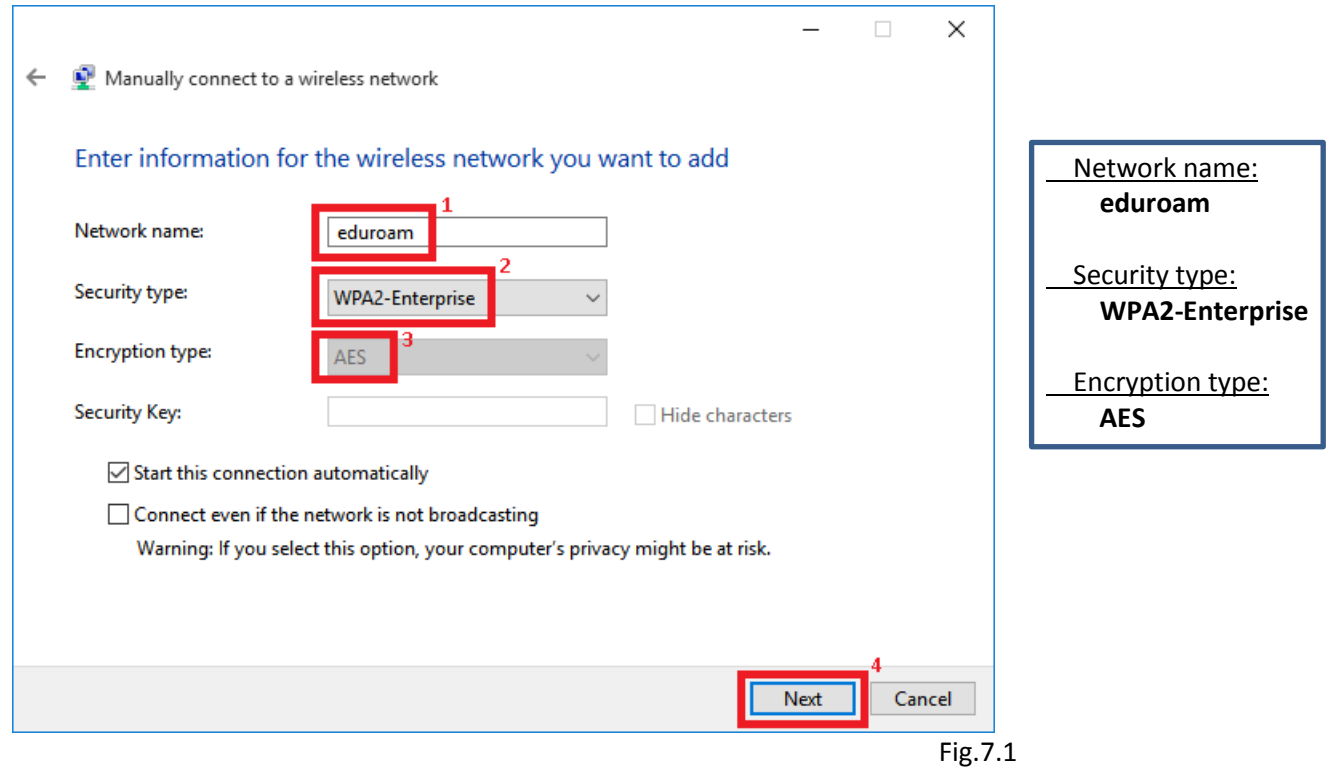

**8.** Click on the **"Change connection settings"** option to configure the network settings

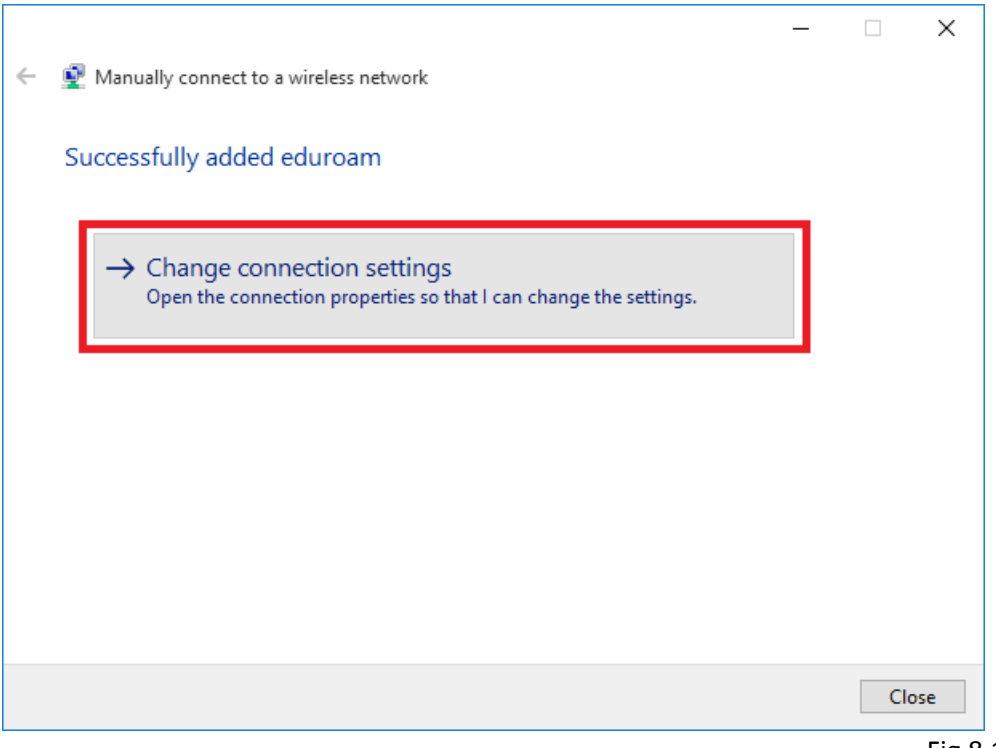

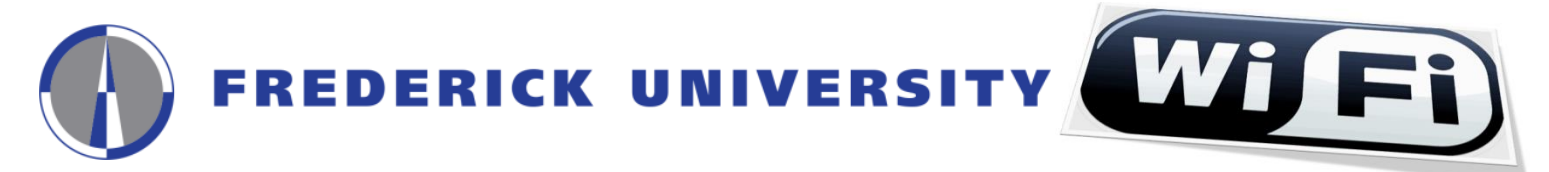

**9.** Go to the **"Security"** tab, and make sure that all fields are completed as shown in the following image, and then click on the **"Settings"** button

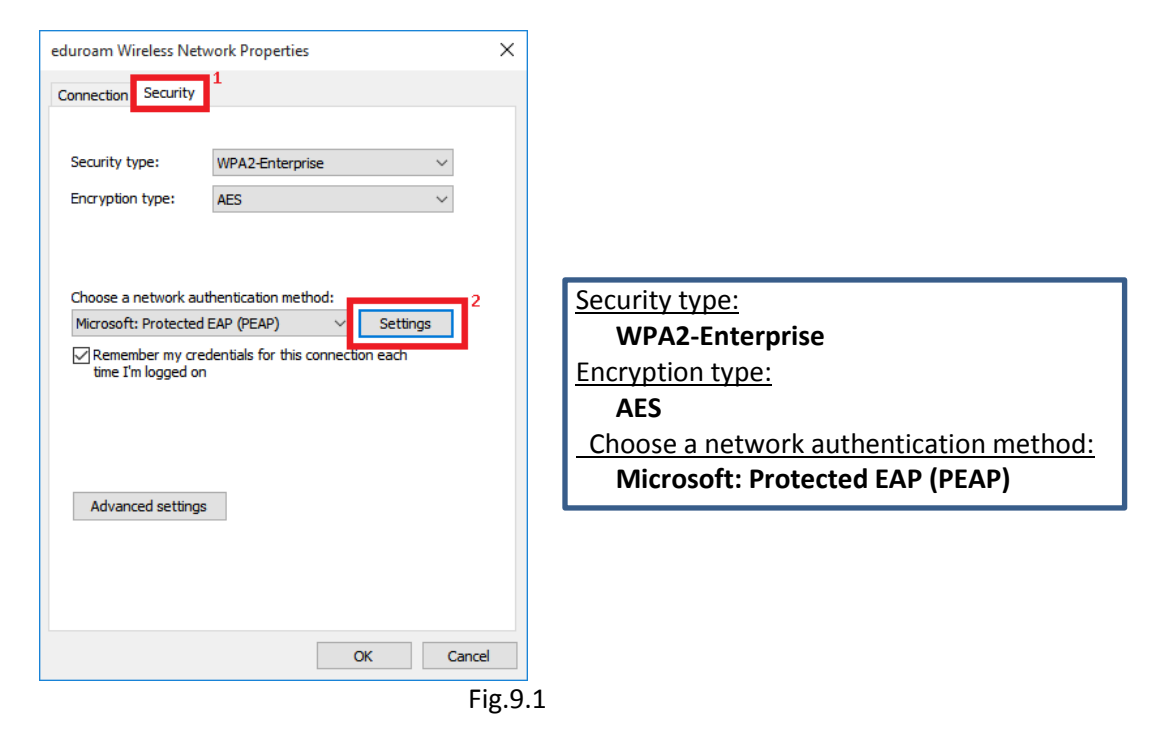

**10. Un-check** the option **"Verify the server's identity by validating the certificate"** on the next window, choose **"Secured password (EAP-MSCHAP v2)"** on the **"Select Authentication Method"** field, and then click on the **"Configure"** button

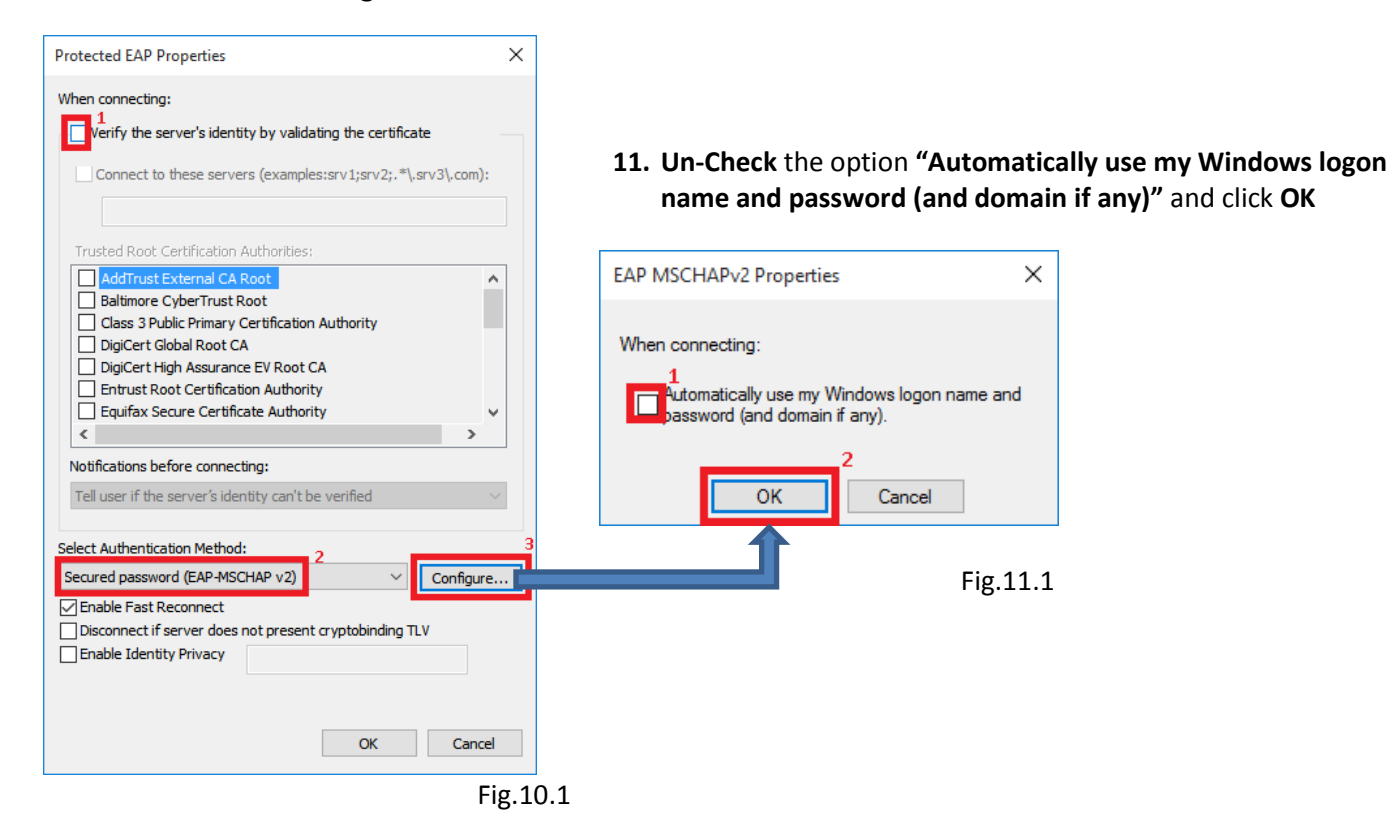

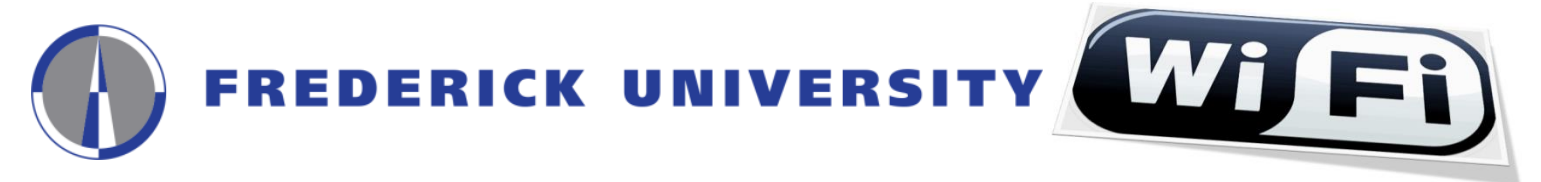

**12.** Click **OK** button to close the **"Protected EAP Properties" (Fig.12.1)** window. The **"FREDERICK Wireless Network Properties" (Fig.12.2)** window **SHOULD** remain open.

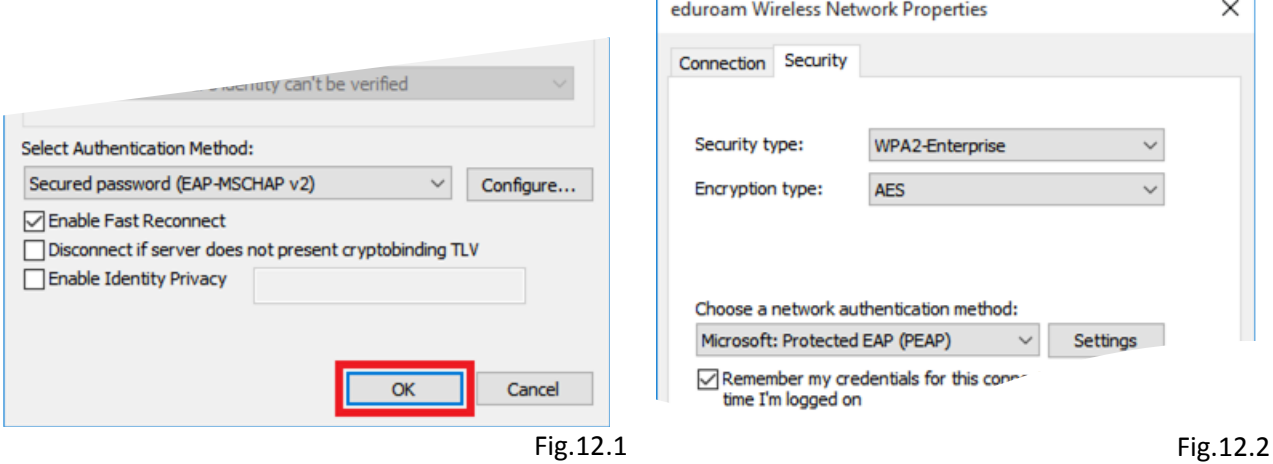

Г

**13.** Click on the **"Advanced settings"** button from the **"eduroam Wireless Network Properties"** window

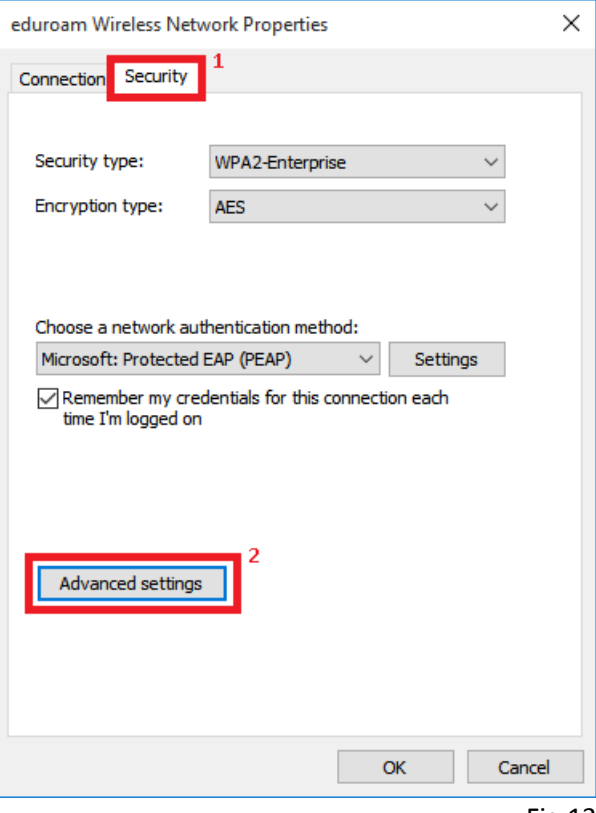

Fig.13.1

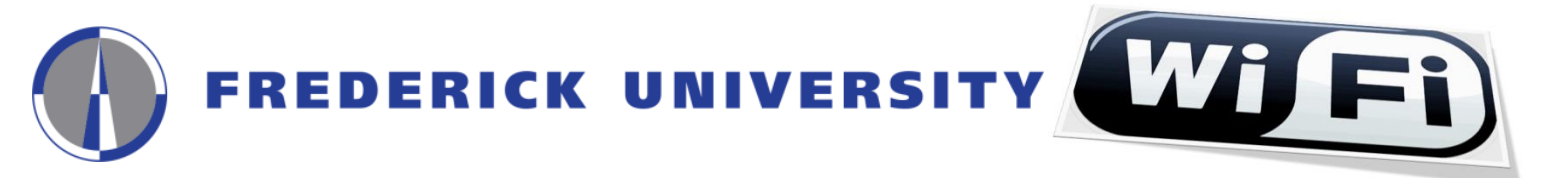

**14.** Check the **"Specify authentication mode"** option, select **"User authentication"** from the drop-down list, and then click on the **"Save credentials"** button for saving your **username@fit.ac.cy** and **password**

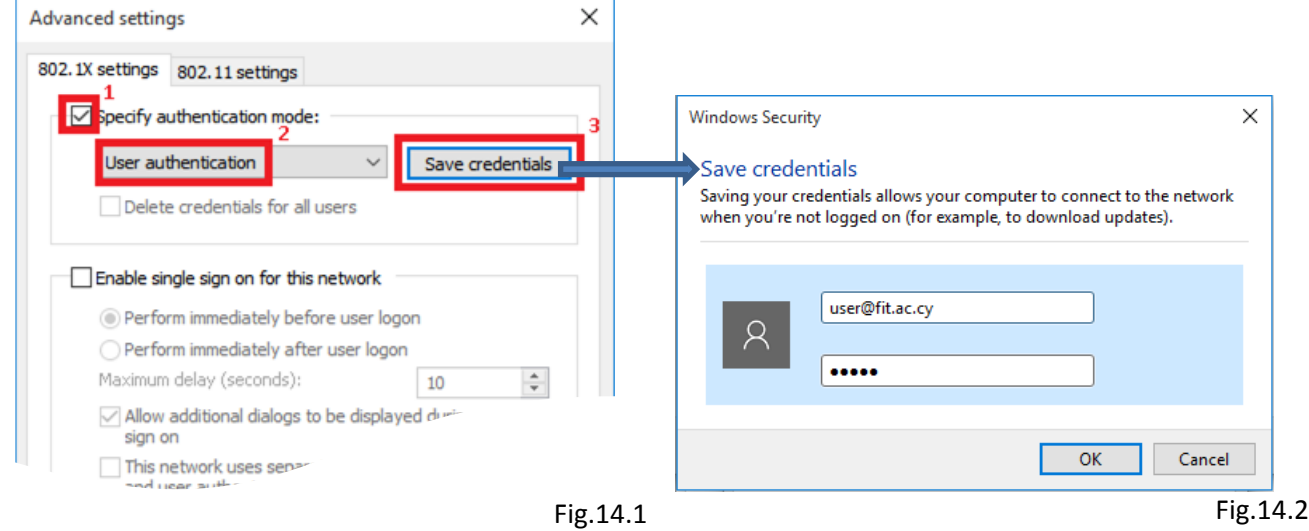

**15.** Click on the **OK** button for closing the **"Advanced settings" (Fig.15.1)** window, then click on the **OK** button for closing the **"eduroam Wireless Network Properties" (Fig.15.2)** window

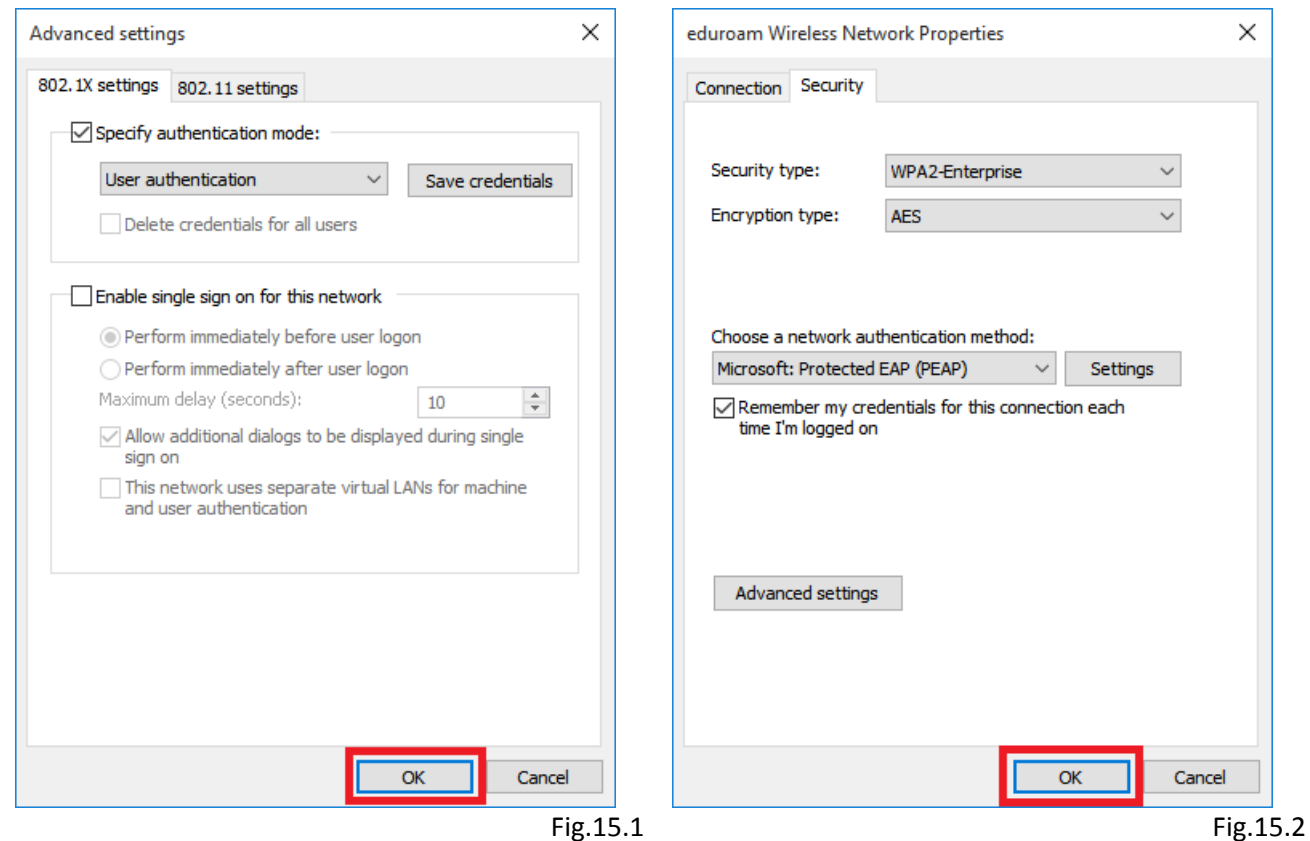

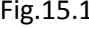

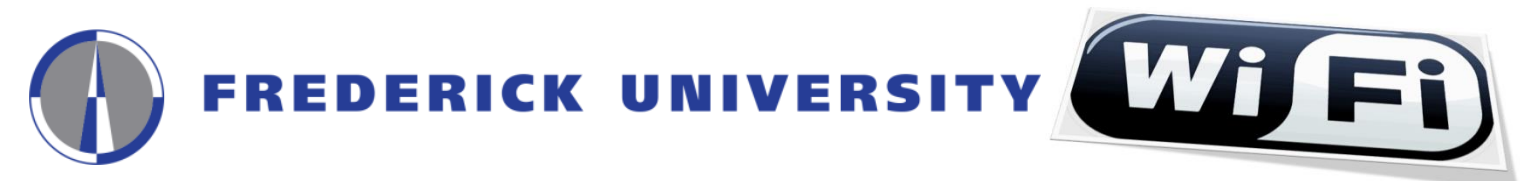

**16.** Click on the **"Close"** button for closing the **"Successfully added eduroam" (Fig.16.1)** window

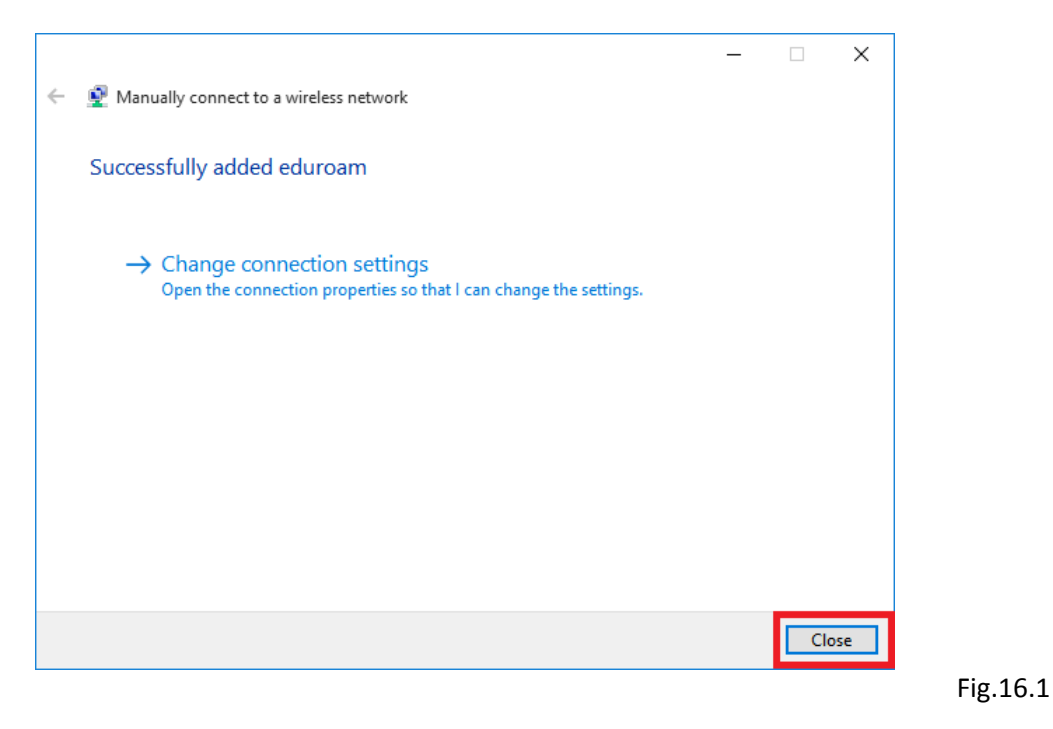

**17.** The connection will begin automatically and you can view information on which network you are connected by clicking on the **"Network Connections" icon** located at the right side of your computer's taskbar

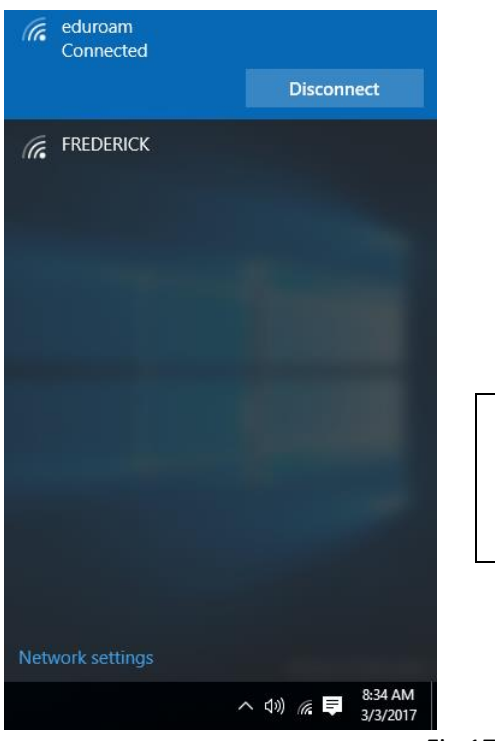

**18.** In case the connection fails to start automatically, click on the **"Network Connections" icon**, select **"eduroam"** from the list of available networks and click on the **"Connect"** button

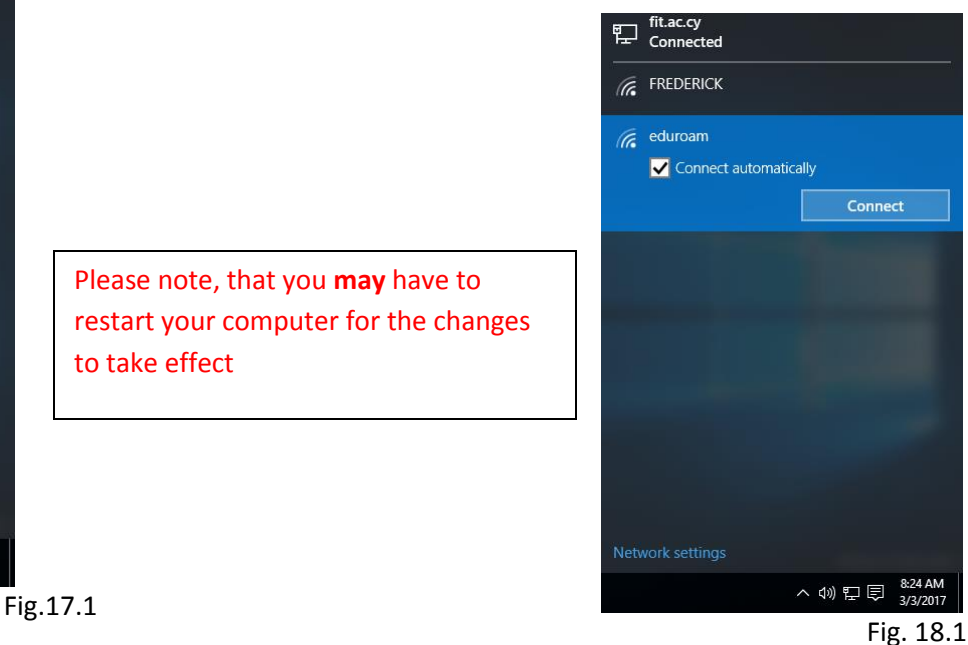